# **Locus:** Spatial Music Notation

This paper introduces a new music notation symbol that allows composers and orchestrators to use sound spatialization as a composition and orchestration device.

# **History of Sound Imaging in Music:**

Since the early days of music notation, composers and concertmasters have specified the physical placement of musicians in order to manipulate the music's imaging pattern (spatial footprint). In the 19th century, as the size of orchestras grew, the conductor emerged as a crucial figure in determining the modern orchestra seating. One key figure who experimented with this new thinking behind orchestra seating was Leopold Stokowski, the conductor for the Philadelphia Orchestra. He tried various seating placements and constantly received audience feedback, who were often outraged by his unconventional placements. When deciding on a seating chart, Leopold often took into consideration the visual footprint of musicians, placing the more active, moving strings in front of woodwinds and brass instruments. Another factor in choosing musician placement was based on how each section interacts with the other. For example, if the first and second violins play contrasting figures, a conductor might choose to separate them in order to create spatial stereo contrast. This positioning, however, makes it harder for players to feed off each other since they are now further apart. Since then, many composers such as George Crumb and Henry Brant have used elaborate seating charts extensively to spatialize music.

When planning musician placements on the stage, conductors, and composers often draw seating charts (or diagrams) that specify locations for each instrument or section.

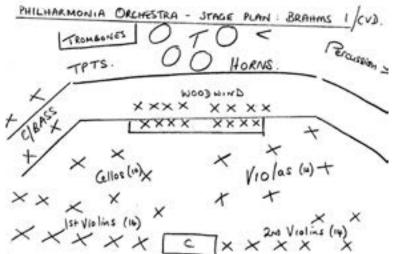

Figure 1. Brahms Symphony No. 1, as laid out for Maestro von Dohnyani. (http://andrewhugill.com/)

#### STAGE POSITIONING

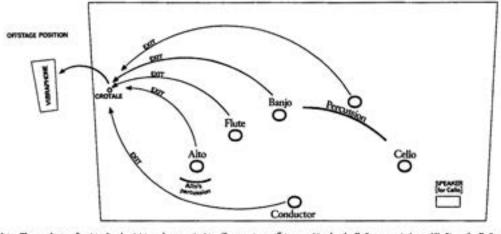

Note: The conductor, fautist, also, banjoist, and percussionist will move to an offstage position for the Epflague music (page 16). Since the Epflague music must wound quite distant (although distinctly perceptible), it may be necessary for the performers to be in a corridor of the auditorium rather than simply in the wings, depending on the particular acoustics of the hall. A vibraphone and music stand should be placed at the offstage position.

Figure 2. George Crumb, Night of the four moons

With the invention of audio recording, musician seating was used as a way of mixing the loudness of each instrument by placing them closer or further away from the monophonic recording device. This method, however, did not affect the stereo imaging of the audio reproduction. When stereo recording became popular, musicians started to experiment with imaging in novel ways. A notable example is Bill Evans' record "Conversations With Myself." On this record, you can hear Bill Evans play piano on your left speaker while improvising with himself playing on the right speaker. The use of stereo as a compositional device has since become a prominent element in electronic music as well as recorded acoustic music.

#### **Spatial Composition:**

Due to the increasing accessibility of Virtual Reality technology, spatial audio has become a crucial feature in 360 videos, VR experiences, and games. This technology allows composers to locate precisely each of the composition's sound sources. Digitally placed sound sources that use ambisonic technology allow composers to move sounds in ways that are impossible to achieve in acoustic settings. For example, it is difficult to physically move heavy instruments around a microphone. Yet with ambisonic technology, it is easy to manipulate where instruments are played. The new ability to widely distribute music with precise spatial imaging allows composers and producers to create music using space as a compositional method. This paper introduces a new music notation symbol that helps composers and orchestrators specify instrument locations and movements, catering to contemporary composers who make use of music notation during the composition process.

#### **Spatial Notation:**

The "locus" (from Latin, space, location) is a new music notation symbol that indicates an instrument's location relative to the listener. The symbol can be placed above the staff or next to a dynamic marking. It has 45° of precision Figure 2. George Crumb, Night of the four moons (front, front left, left, back left, back, back right, right, and front right) and three distance indicators (foreground or focus, midground, and background). Additionally, the locus symbol can specify non-spatial sounds, in which case the sounds would be reproduced in both ears at the same level and time.

The locus symbol indicates a composer's spatial intention while allowing for interpretation by the performers or post-production editors. It allows the composer to specify the position in a manner that is easy to read, fits in the score without occupying too much space while being easy to hand draw.

#### The Design:

The locus character is composed of three elements: a circle, a cross spun 45° (x), and a dot. Line width and dot size are optimized so that dot location can be more easily recognized inside the locus using small font sizes. When the dot is placed on an intersection between the circle and the cross, a larger-sized dot is used to enhance visibility. The cross is drawn at a 45° angle in order to discourage composers from thinking solely in cardinal direction since, in many VR applications, the listener's front is relative to their position. The character was designed so that it could be drawn with the least amount of strokes while transmitting as much visual information as possible.

#### How to Use:

The angular position of the dot indicates the angle in which the sound is coming from since the locus symbol represents the player as seen from above (bird's eye view)

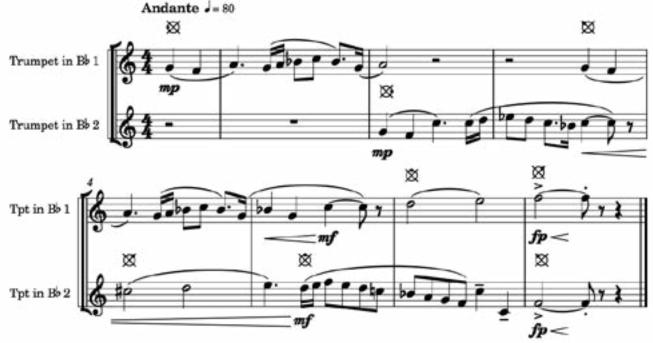

Binaural audio example 1: (use headphones for spatial perception) https://soundcloud.com/luis-fernando-zanforlin/example-no-1/s-TKJZa

In this example, the first trumpet starts playing on the left side of the listener and the second trumpet begins its melody on the right side of the listener. As each melody phrase ends the trumpets move 45° to the opposite direction until the end. The last note of the first trumpet is played on the front right side of the player (3 o'clock) and the second trumpet performs its last note on the front left side of the player (at 10 o'clock).

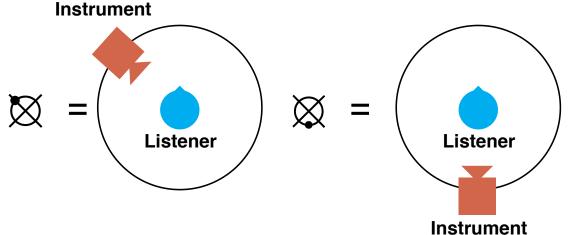

Figure 3.

The instrument distance from the listener is indicated by the dot's distance from the center. Non-spatial sounds can be marked by placing the dot in the center of the locus symbol

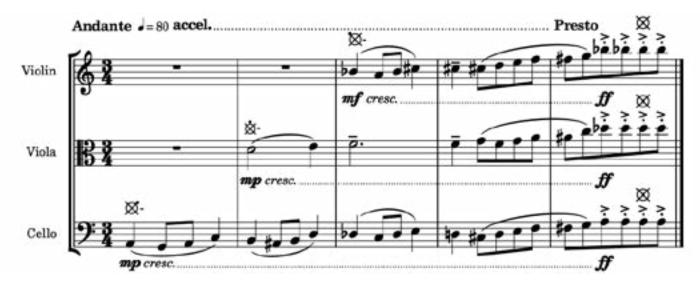

### **Binaural audio example 2:** (use headphones for spatial perception) NO LINK YET

In the above example, the instruments start their melody far away from the listener. As the tempo gets faster, the instruments move closer to the listener until they reach a melodic climax inside the listener's head.

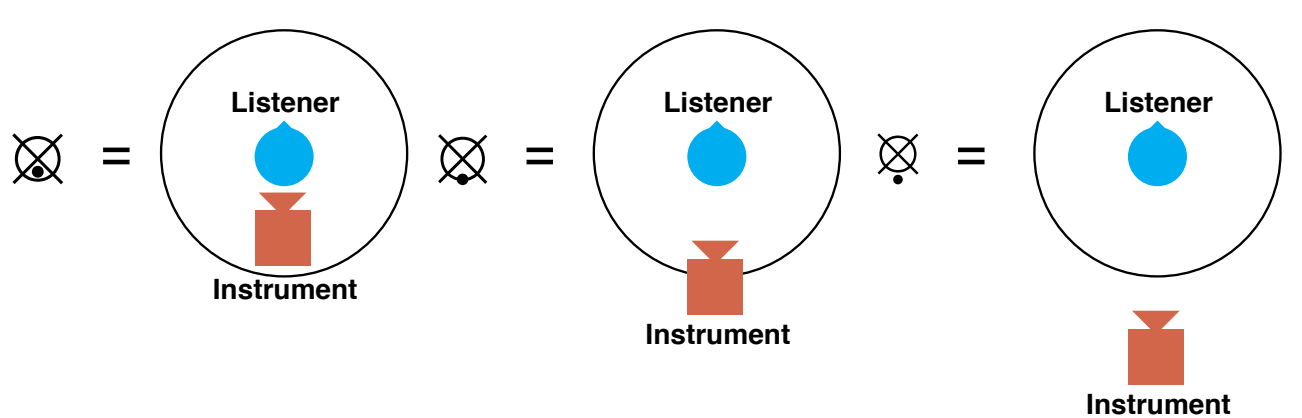

Motion can be indicated using a dash after the locus symbol to show the initial position of the movement and a second locus symbol to show the end of the movement.

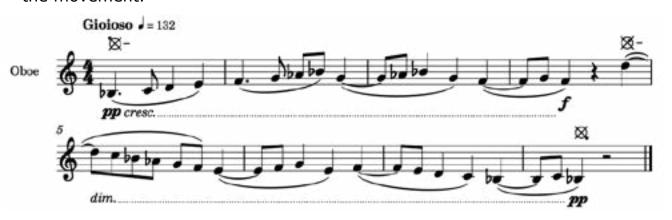

NO LINK YET

In the above example, the oboe plays a playful melody that starts far from the listener and moves towards them. The oboe, however, keeps moving, passing the listener and ending far behind them.

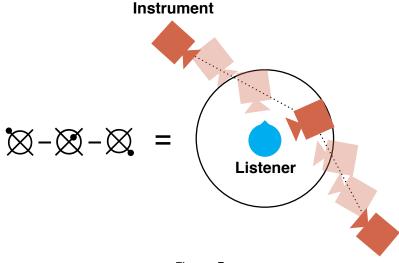

Figure 4.

Binaural audio example 3: (use headphones for spatial perception)

Figure 5.

Composers can use curved arrows in order to indicate circular motion in which the distance (radius) between the listener and the instrument is maintained.

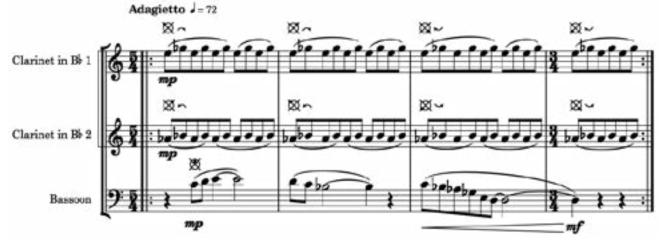

Binaural audio example 4: (use headphones for spatial perception) https://soundcloud.com/luis-fernando-zanforlin/example-no-4/s-9L1b3

In this example the two clarinets play a repeating figure while orbiting the listener, each in the opposite direction to the other. The bassoon which plays a more steady melody line is centered in front of the listener.

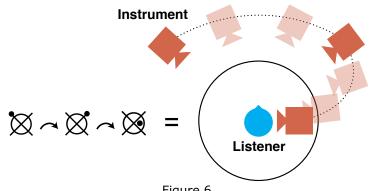

If the composer wishes to move an instrument continuously through multiple positions (keyframes), the locus symbol can be placed between two dashes.

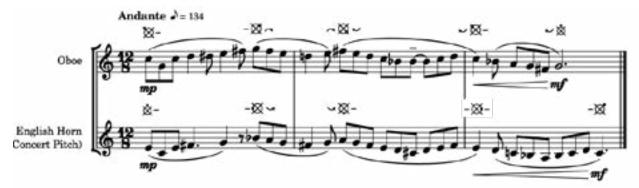

Binaural audio example 5: (use headphones for spatial perception) NO LINK YET

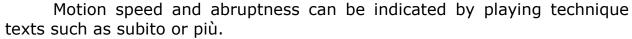

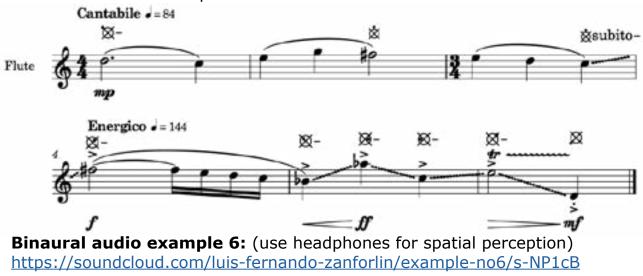

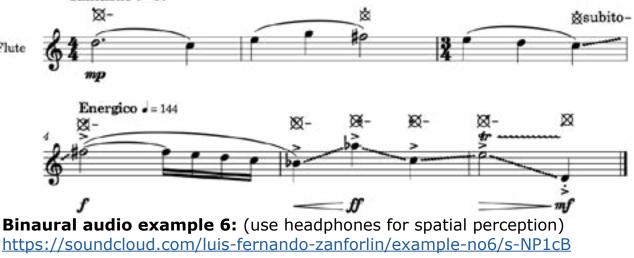

moving quickly between locations.

Since the human ear evolved to have poor auditory elevation perception (Trapeau, 2018), the locus symbol does not indicate sound height. However if composers would like to specify the elevation of an instrument, they can do so by writing three dashes on the left side of the locus symbol with a dot to indicate elevations such as: below the floor, below ear level, ear level, above ear level and far above ear level.

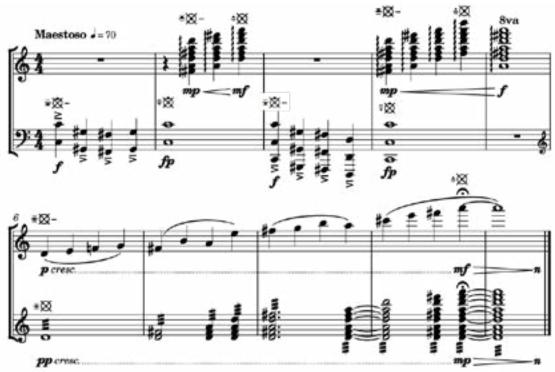

**Binaural audio example 7:** (use headphones for spatial perception) NO LINK YET

In this example the flute starts slowly, then suddenly changes position,

The example above shows how spatialization of sounds can help relate music to programmatic themes. In this case, a call from heaven is represented by harp arpeggios (top staff) played from above the listener. The excerpt ends with a slow melody that ascends both in pitch and position joining the harps.

Although the locus symbol was created in response to the wide availability of ambisonics sound format, it can also be used in live settings where the stage or setting allows for musicians to surround the audience. In this instance, musicians are given parts with locus symbols representing the audience's position relative to them as opposed to the conductor score, which is marked with the musician's locations relative to the audience. Vocalists and portable instrument players can even be given motion markings, though depending on the size of the setting, they must be given enough time to reach their next position.

On the link below you can download the score for "Here There Here There" a short four hands piano piece composed using space as a part of the compositional process.

Here There Here There Score

#### How to use the locus symbol on notation softwares.

There is a multitude of ways composers and orchestrators can use the locus symbol in digital scores. At this time, none of the major notation software has an official way to implement the locus character. For this reason, I've created a downloadable font type that includes the locus typeface that can be easily employed in most music notation software.

#### **Download Locus Typeface:**

http://luiszanforlin.com//downloads/Locus-Regular\_v1.0.ttf

On Windows right click on the .ttf file and click on Install On Mac double click the downloaded file and click on "Install Font" (Figure 7)

|             |                         | Locus  |                       |
|-------------|-------------------------|--------|-----------------------|
|             | Reg                     | ular 🔁 |                       |
|             | ~ ====                  |        |                       |
|             | -*~*                    | ÷ —    | 4 2                   |
| ØX          | XXX                     | XXX    | $\otimes$ $\otimes$   |
| Ø           | $\boxtimes$ $\boxtimes$ | × ×    | $\boxtimes \boxtimes$ |
| Ø           |                         |        | XXX                   |
|             |                         |        |                       |
| (Net matali | ed)                     |        | Install Font          |

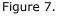

The font file is mapped to cardinal positions on the keyboard (Figure 8). The close position symbols are mapped to the "w, a, s, d" keys. The median distance position symbols are mapped to the keypad numbers "8, 6, 2, 4." The far position symbols are mapped to the "u, h, j, k" keys. Elevation symbols are mapped to the capitalized keys "E, D, C, R, F, V, T, B." The motion symbols are mapped to the capitalized keys "-, Q, A, S, Z, X."

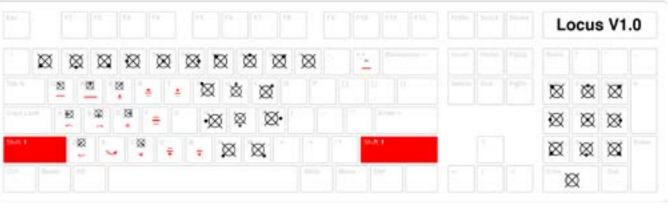

F

### **Dorico Tutorial:**

Download the locus font and install it on your computer.

On "write" mode select a note where you wish to insert the locus symbol and click on the text tool button (the letters "abc" on the right sidebar or by using the shortcut "Shift + M", Figure 9).

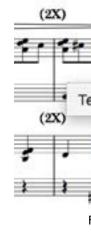

Change the default font to "Locus" and type the corresponding note on the keyboard (Figure 10).

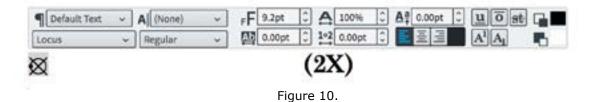

Figure 8.

|               | A                     |
|---------------|-----------------------|
| , • • • •     | abc                   |
| ext (Shift+X) | v1.                   |
| ر ميه ۱       | <b>C</b> <sup>7</sup> |
| d ) )         | 5                     |
|               |                       |

Figure 9.

If needed, you can edit the symbol's position at the properties menu on "Engraver." mode (Figure11).

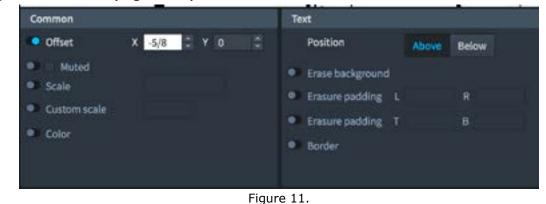

# **Finale Tutorial:**

Download the locus font and install it on your computer. Open Finale and click on the "mf" button on the tools menu (Figure 12) to open the "Expression Selection" window (Figure 13).

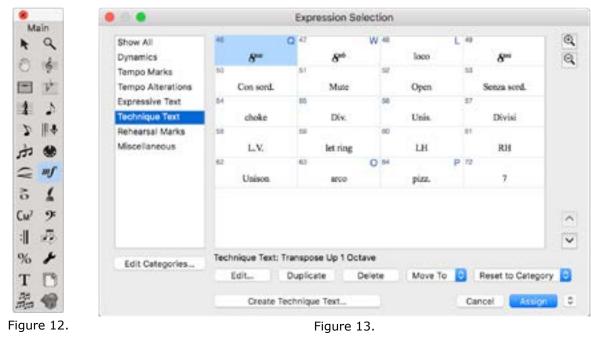

Click on "Edit Categories" to open the "Category Designer" window.

Select the "Technique Text" category and click on "Duplicate". Name the category "Locus" (Figure 14) and change the "text font" to "Locus Regular" (Figure 15).

|                | Category Name |       |
|----------------|---------------|-------|
| Category Name: | Locus         |       |
|                | Cance         | el OK |

Figure 14.

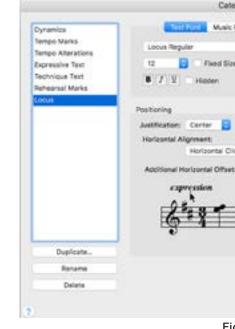

Selection" window.

Click on "Create Locus..." at the bottom of the window.

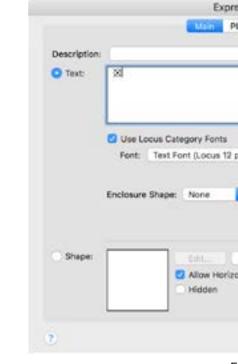

Type the corresponding keyboard character in the text field in order to create a symbol (Figure 16).

| Font 🖸       | Fort Preview                                           |
|--------------|--------------------------------------------------------|
|              | 882                                                    |
|              | Varitical Algoritant:<br>Above Staff Baseline or Entry |
| k Position 💽 | Additional Baseline Offset: -0.05556                   |
| 0            | Additional Entry Other: 0.125                          |
|              |                                                        |
|              |                                                        |
|              |                                                        |

Figure 15.

# Click the "OK" button and select the "Locus" category on the "Expression

| ession D  | esigner    |   |      |   |
|-----------|------------|---|------|---|
| ayback    | Positionin | 0 |      |   |
|           |            |   | <br> | 1 |
|           |            |   |      |   |
| ilain)    |            | ٥ |      |   |
| <b>.</b>  |            |   |      |   |
| Create_   | Select     |   |      |   |
| ntal Stre |            |   |      |   |
|           |            |   |      |   |

Figure 16.

Expression Selection . 0 Show All 56 60 55 波 Dynamics A Tempo Marks 00 55 22 沒 Tempo Alterations Expressive Text 80 50 88 Technique Text 20 Rehearsal Marks Miscellaneous 法 28 24 22 Locus 30 80 20 ŵ 10 22 22 22 22 -88 10 ~ ÷ Locus: Edit Categories... Edit. Duplicate Delete Move To 📴 Reset to Category 🔁 Create Locus... Cancel Figure 17.

Repeat this process until all available symbols are created.

Double click a symbol in order to place into your music (Figure 17).

# **Sibelius Tutorial**

Right click on the reagion where you wish to place a locus symbol and select Text/Other Staff Text/Plain Text (Figure 18).

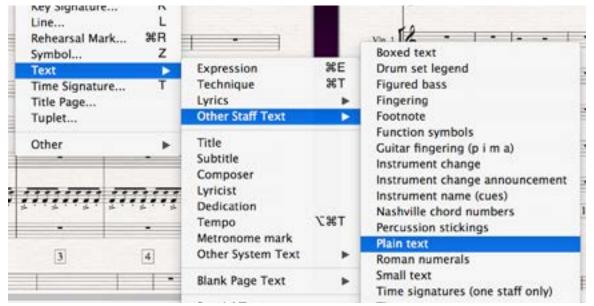

Select the Text menu on the top bar and change the text font to "Locus" (Figure 19).

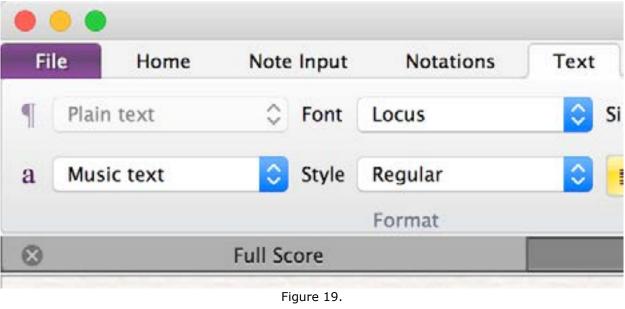

# Type the corresponding locus symbol on the keyboard (Figure 20).

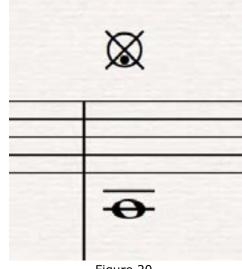

For an online version of this document please visit: luiszanforlin.com/locus.html

Figure 18.

Figure 20.

# **References:**

**George Crumb**, *Night of The Four Moons* : alto, alto flute (doubling piccolo), banjo, electric cello and percussion (one player) New York: C.F. Peters, ©1971

**Seating Plans**. http://andrewhugill.com/manuals/seating.html Accessed 14 Nov. 2018.

**Trapeau**, Régis, and Marc Schönwiesner. "The Encoding of Sound Source Elevation in the Human Auditory Cortex." *The Journal of Neuroscience*, vol. 38, no. 13, Mar. 2018, pp. 3252–64. Crossref, doi:10.1523/JNEUROSCI.2530-17.2018.

**Luís Zanforlin**, *Spatial Music Examples 1-7*, luiszanforlin.com ©2018